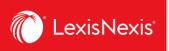

## Lexis Advance® Quicklaw®

advancing what's possible

## **Tip Sheet | Browsing Sources and Topics**

While the **Red Search Box** helps you find texts that you already know about, you can use the **Browse** function to browse the sources contained in your subscription plan or browse the Lexis Advance® Quicklaw® topics hierarchy and the individual legal topics it contains.

## **Browsing Sources**

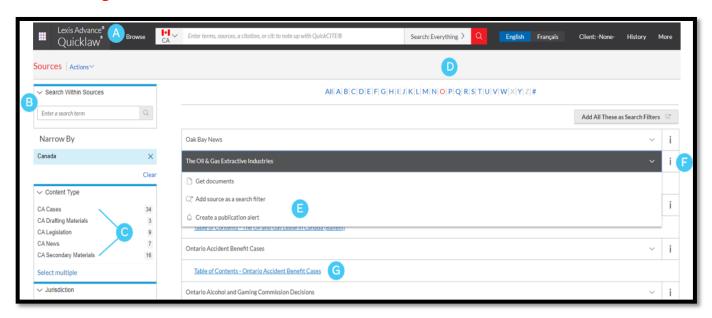

- A Click **Browse**, then select **Sources**. Browse by jurisdiction, content category, practice area or subscription. Or click **All Sources** to search and browse alphabetically by title.
- B Enter a title or partial title. Suggestions are provided as you type. Click the gray magnifying glass to search.
- Filter sources by content categories, jurisdictions, etc. Find what you need more quickly by selecting filters (e.g., Cases), then Court Decisions, then select one or more jurisdictions.

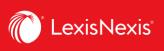

- Browse All Sources alphabetically. Use this bar first to select a letter, then add content category and jurisdiction filters.
- E Click a source link and you can:
  - Retrieve all available documents for that source
  - Add the source to your search
  - Set up an Alert update to get new releases from that source
- Click the **information icon** to display the source description with details on content, coverage and update schedule.
- G Clicking on **Table of Contents** link will provide an e-book version of the source selected.

## **Browsing Topics**

If you prefer to begin your research with a legal topic, start in **Browse Topics**.

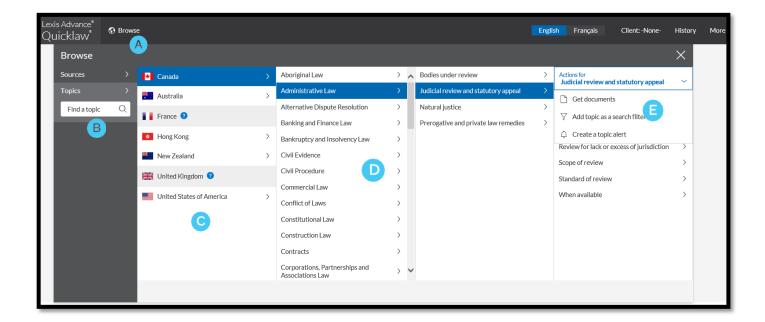

- A Click the **Browse** pull-down found on the black bar at the top of the screen, then select **Topics**.
- B To search for specific topics, enter your search terms, then click the magnifying glass.
- Select the source country.

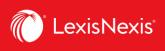

- You can select from more than **50 legal topics**. To browse levels in the legal topic hierarchy, select a topic or use the arrows to open or close additional levels.
- E Use your topic in your research. Once you choose a topic, you can:
  - View Lexis Advance® Quicklaw® search results on this topic, (i.e., relevant cases or legislation)
  - Add it to a search (and add your own search words).
  - Create an **Alert**. Your topic Alert will be added to your landing page Alerts pod.

Legal topics added to your search will be saved in your **Recent & Favourites** list. To make it a Favourite and add it to your Favourites pod, click the star next to the topic in the Recent & Favourites list.